As part of the Market Like a Pro In No time Workshop we will show you how to use several online tools that can help make you create your eye catching marketing materials quick & easy.

And you will then learn how to apply these tools to create an entire online marketing campaign (video, social media post & email marketing piece) for yourself &/or of a listing.

### If you did the Optional Homework Assignment.....

You should have a folder on your computer with you today that has the following:

- Your Picture & Company Logo
- Pictures &/or Video Clips of a property
- Pre-Written Description of a property
- 5 Slides of the Best Features of the Property
- 5 Slides of Why You are a Great REALTOR

### If you did NOT do the homework assignment, no worries....

You can access a folder on Google Drive by going to <u>https://goo.gl/AuQfZh</u> that I've preloaded with stock marketing images for you to choose from or you can use images in canva and not pay for them.

**Flyer** Step 1 Login Your www.Canva.com Account Click on the More + button in the header, scroll down to Social Media & Email Headers & click on the site you want to make an account header image for (ex. Facebook, Twitter, Instagram, YouTube, etc.) From the Left column. Make publi choose/click on Layout and find a Flyer design you like from the library and it will THE SOUTH BAY ESTATE move it over to the right column where you can easily edit/modify it with your Course/Event info. KEY FACTS Note: You can select a premium design, it will not make you pay the \$1 unless you opt to save it without the watermarks 🔁 - 103% + Step 2 To edit existing text just -Flyer - Untitled Design Share Download Make public Cano click on it & use the BEBAS NEUE ÷ 36 ÷ 📕 B I ≡\_AA ⊞ Spacing Ungroup Copy Arrange 💥 🔗 💼 Q Search 1,000,000 images.. To edit existing text just click on it and use the formatting toolbar in the header to change font type, color, size, weight, spacing, etc. formatting toolbar to DAWSON REAL ESTATE change the font type, Add heading THE SOUTH BAY ESTATE size, color, etc.

 To add new text, click on the Text option in the left rail and you will see a library of fonts to choose from, click on the one you like & it will add it to the design

(you can move it)

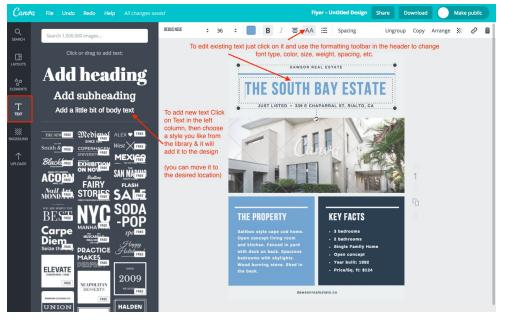

To add any pictures you Flyer - Untitled Design Share Download Make public Canva added, click on Uploads & Filter Crop Flip Copy Arrange 💥 🤗 💼 Q SEARCH click on any image (or drag DAWSON REAL ESTATE it) in your library to add it to A B Click to Upload THE SOUTH BAY ESTATE the design Your Own Images to Your library Note: If you didn't upload dd any of your the pictures beforehand, uploaded pictures by clicking on or dragging them click on Uploads & then the R green Upload Your Own VABOR Images button, browse to Once a picture is added, you can drag the corners to change the size or drag to find the folder on your CUTCC nove it around REALTORS computer & upload all the images in that folder (you can select multiple at once) At anytime you can use the Cano Flyer - Untitled Design Share Download Make public search box to find a picture Filter Crop Flip Copy Arrange 💥 🔗 💼 Q realtor or font out of their library DAWSON REAL ESTATE which are free or \$1 THE SOUTH BAY ESTATE Т (if you save it without the crosshairs) Step 3 When you are done, click Share Download Make public on Download & choose File Type the File Type (jpg, png, PDF - Print (Recommended) Crop marks and bleed pdf standard or pdf DAWSON REAL ESTATE Add heading THE SOUTH BAY ES printable) & then click the Add subheading T green download button. Add a little bit of body text WEREE Medianal ALEX V FREE West KERE SAN MARIN

If you do not wish to pay for it, click on the Download a Watermarked Draft link.

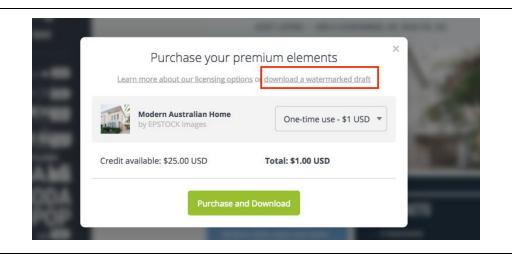

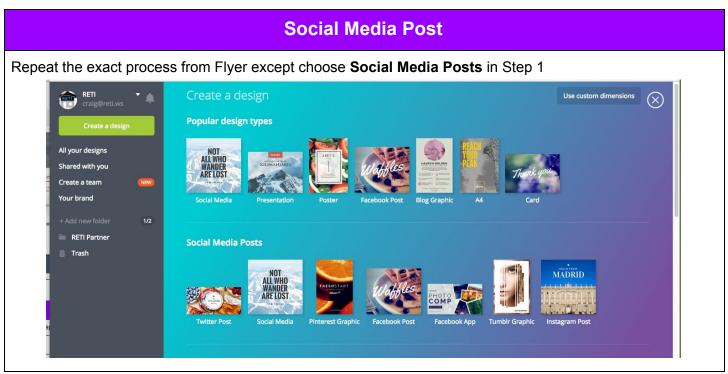

| Video Commercial                                                                                  |                              |                                                                                          |                                                                                                    |
|---------------------------------------------------------------------------------------------------|------------------------------|------------------------------------------------------------------------------------------|----------------------------------------------------------------------------------------------------|
| Login to Your<br><u>www.Animoto.com</u> account<br>Then click on the teal<br><b>Create</b> button | WY VIDEOS<br>ACCOUNT<br>HELP | Dashboard<br>Need help? Check out this ster<br>making your first video.<br>RECENT VIDEOS | p-by-step video on    p-by-step video on      ×    Thursday 6/8 is Tech MAR 37, 2017   Thursday, June 8th @ PASCK - 3 MAR 37, 2017   Avesome w National Instructor & Tech      mar 37, 2017    TRETE RETI Commer MAR 99, 2017   KRETE 2 Day Technology Conflication      mar 99, 2017    Program 7 FREE Avesome      mar 99, 2017 |
| Choose Slideshow<br>Video option                                                                  |                              |                                                                                          | <image/>                                                                                                    |

Click on **All** & then browse through the **Video Style library** to find one you like

To **preview a Video Style** click on it & it will expand to play that video.

Once you find the Video Style, click **Create Video** to proceed to the next step

Note: The preview has placeholder pictures and music, but you will be able to add your own pictures & select the style of music you desire.

## To add your Pictures &/or Video clips:

Click on the + in the box, then choose the **file** icon

Then click Upload to browse to find the files from the folder on your computer

#### To Add Text

Click on the + in the box, then choose the **T** icon

Note: You can drag any content box to put them in your preferred order

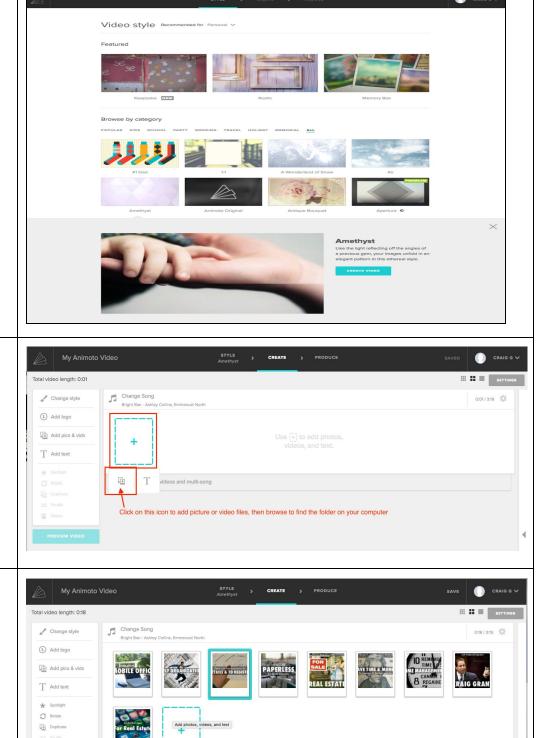

Upgrade for longer videos and multi-song

Delete

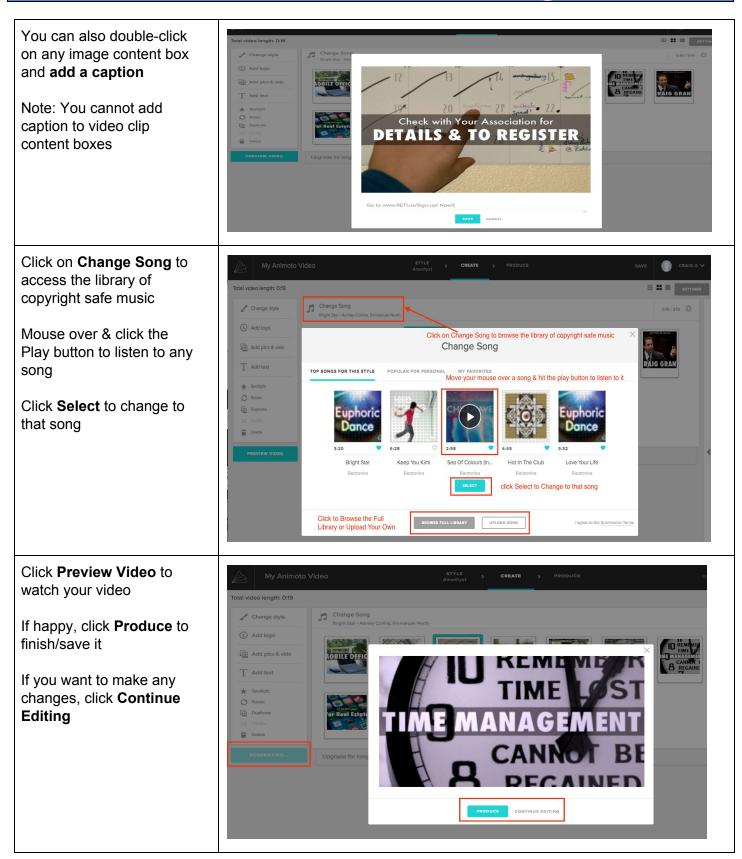

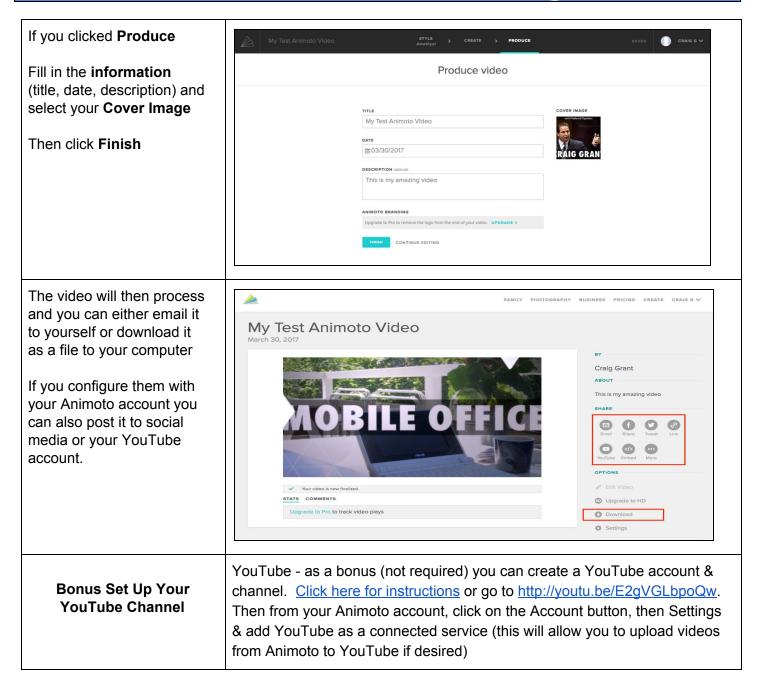